**The W4 is completed online in the PeopleSoft Employee Self Service. If you do not complete this online, you will be defaulted to Single with Zero Exemptions Tax Status.**

**Once you have access to your School District e-mail account then you can access PeopleSoft.** 

Updating Your W-4 Tax Status Step by Step Instruction

- 1. Log into your District computer
- 2. Log into PeopleSoft [\(https://peoplesoft.leeschools.net\)](https://peoplesoft.leeschools.net/)
	- a. Enter your username and password
- 3. Click on the "Payroll and Compensation" tile.

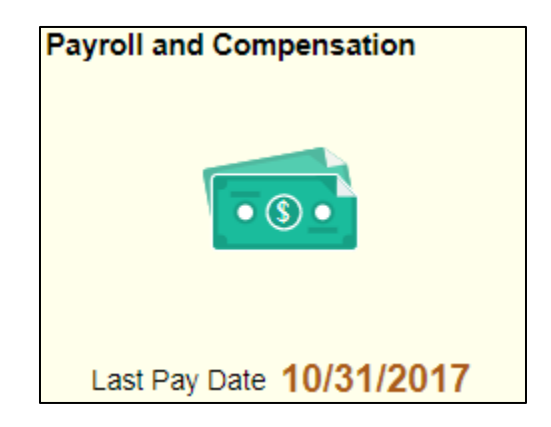

4. On the left sidebar, click on W-4 Tax Information

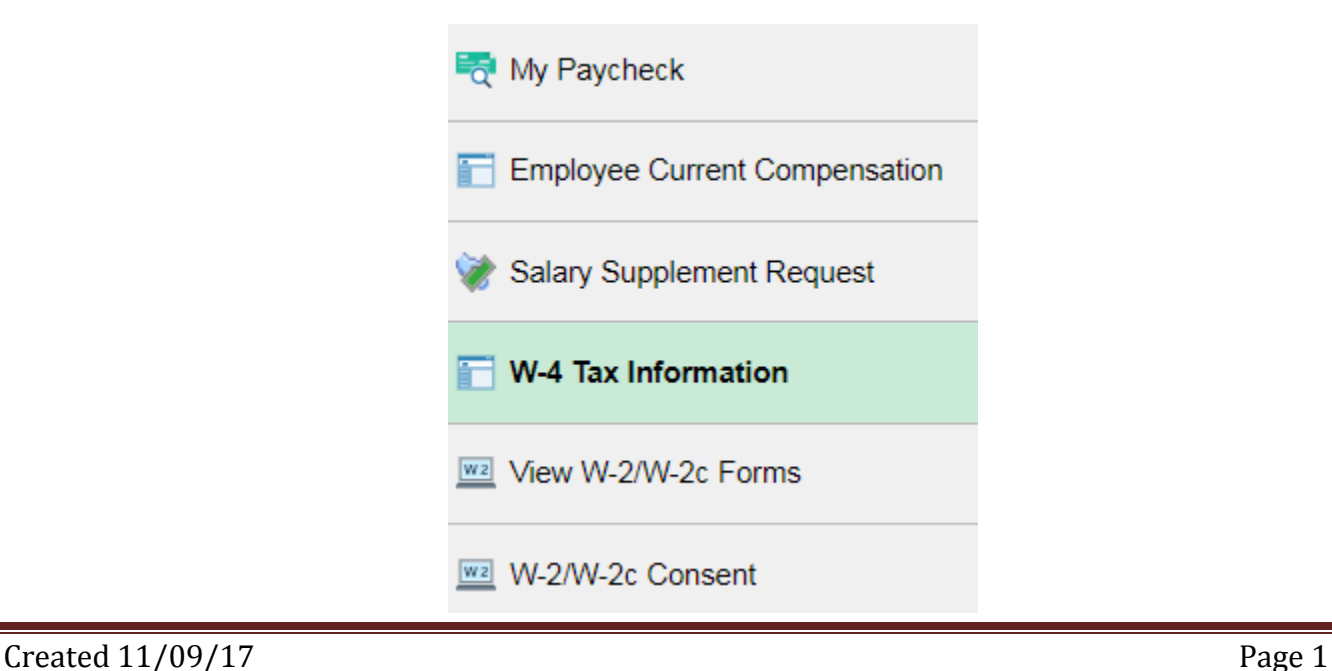

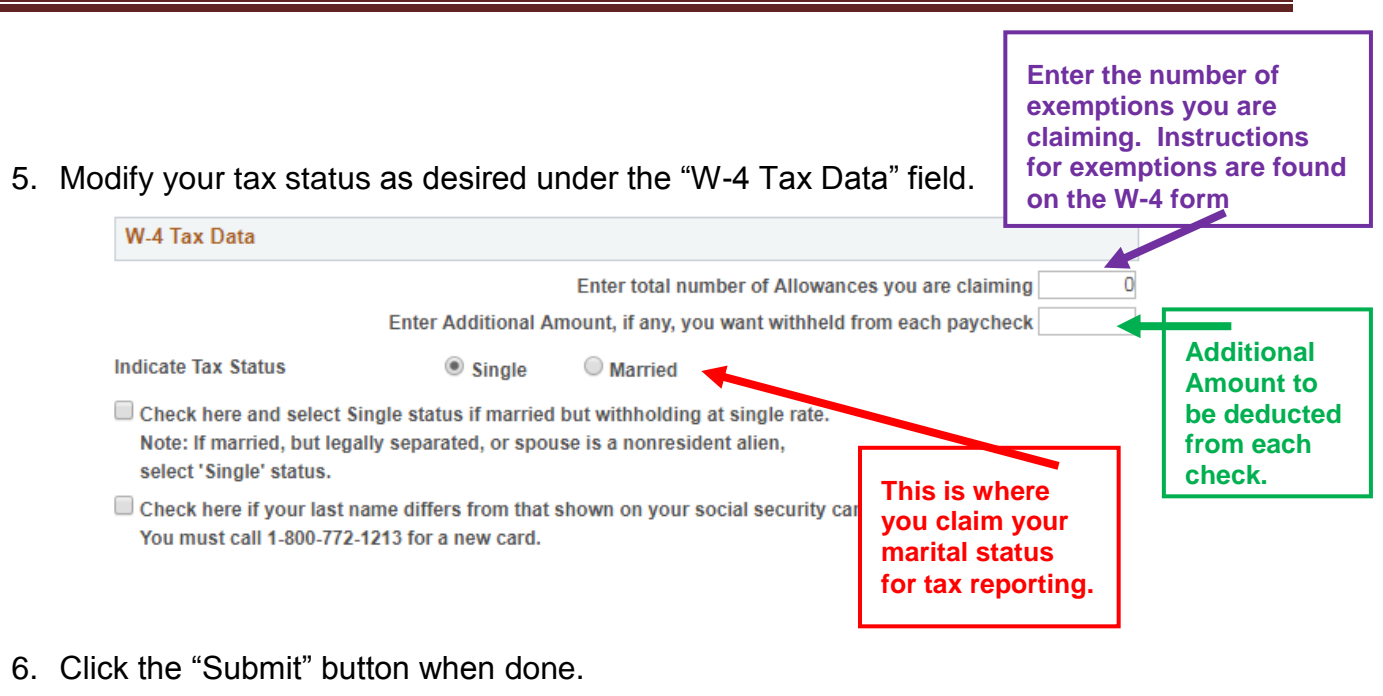

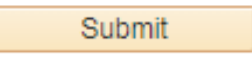

7. If you desire to claim Exempt (no federal taxes to be withdrawn from your check), under the "Claim Exemption" field, click the box that reads, "Check this box if you meet both conditions to claim exempt status." Then click the "Submit" button.

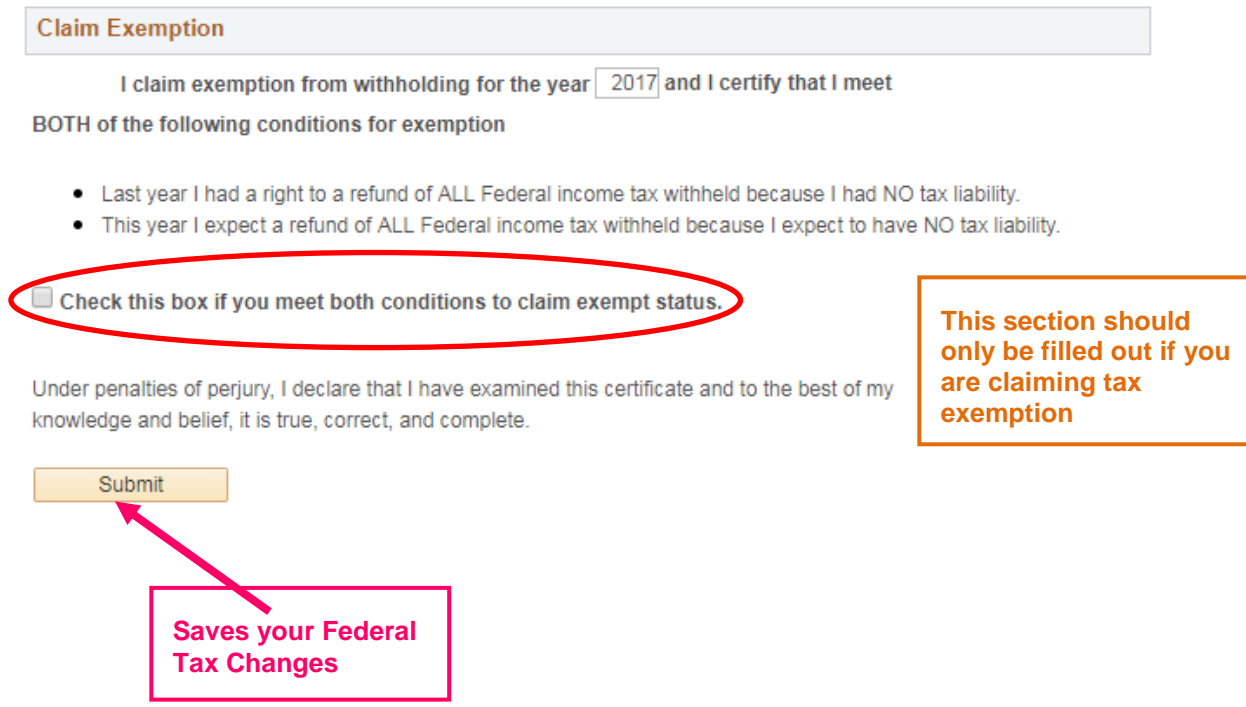

## School District of Lee County-"Tax Status (W-4)"